# How to use Office 365 for emailing? - Student Guide

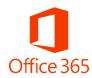

### Step 1:

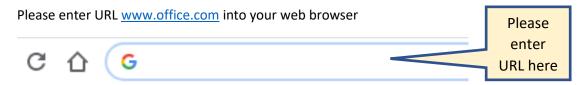

### Step 2:

You will now be taken to the landing page of Office 365, please click on Sign In

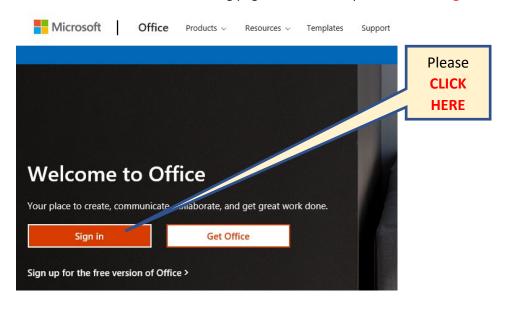

### Step 3:

You will be asked to enter you email address, please enter the email that has been provided to you under the heading Office 365 Account

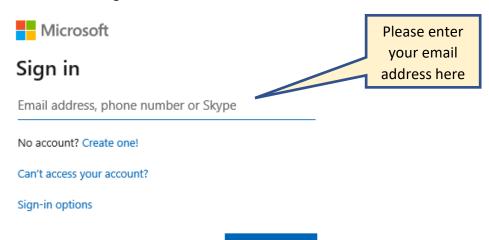

Next

### Step 4:

You will be asked to enter your password, please enter the password that has been provided to you under the heading Office 365 Account

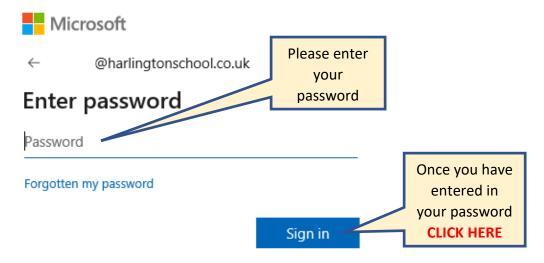

### Step 5:

You will be taken to the Office 365 landing page, please click on Outlook to access your emails

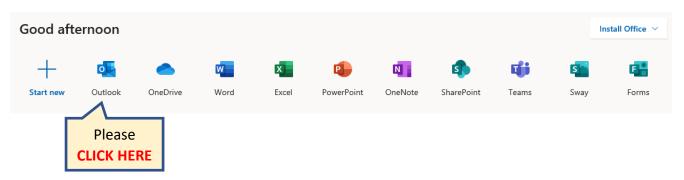

## Step 6:

You will now be taken to your inbox

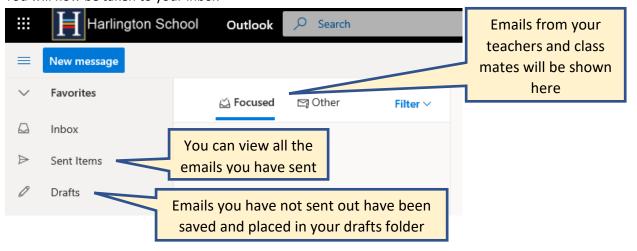

### Step 7:

Click on New message to send out an email to your teacher

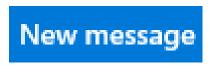

### Step 8:

Type in the teachers name you wish to email

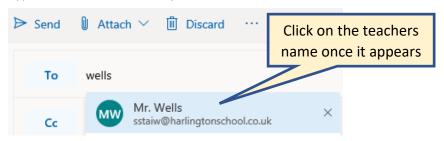

### Step 9:

Click on Add Subject. This is a reference title for the person you are sending the email to

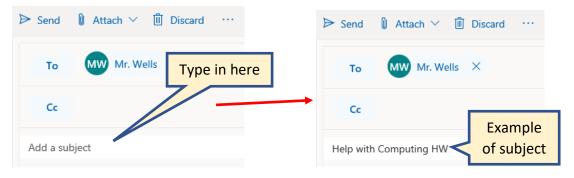

### **Step 10:**

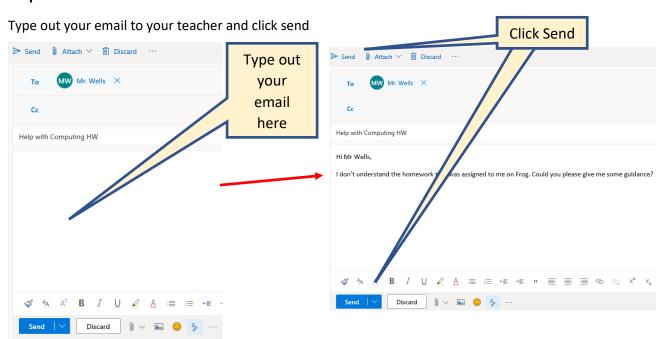

### How to create a folder in your inbox?

THIS WILL HELP YOU ORGANISE YOUR INBOX SO THAT YOU CAN EASILY FIND EMAILS FROM YOUR DIFFERENT TEACHERS AND SUBJECT AREAS

### Step 1:

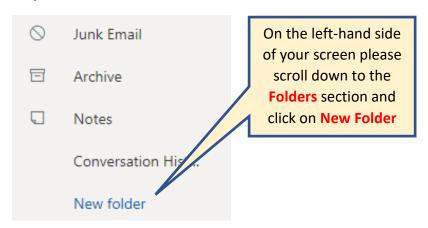

### Step 2:

Please give your folder a name (We recommend naming it your subject or class code)

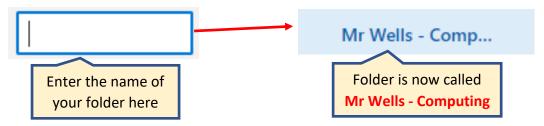

#### Step 3:

Click on your email and click on **Move to**. Choose your folder you have created and your email will now be in that folder

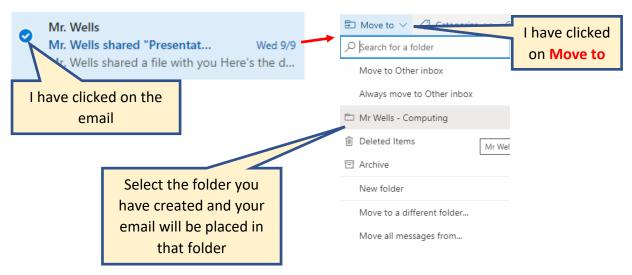